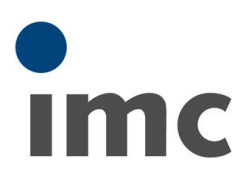

# <span id="page-0-0"></span>imc STUDIO バージョンアッ

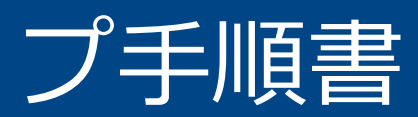

Rev.C - 2022/02/10

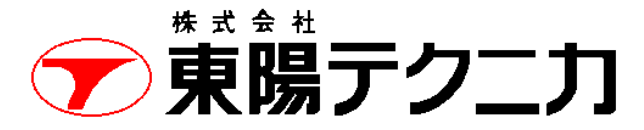

機械計測部 〒103-8284 東京都中央区八重洲 1-1-6 機械技術課 TEL:03-3279-0771 (直通:03-3245-1104) FAX:03-3246-0645 https://www.toyo.co.jp/mecha/ e-mail:imc@toyo.co.jp

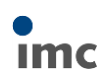

# 内容

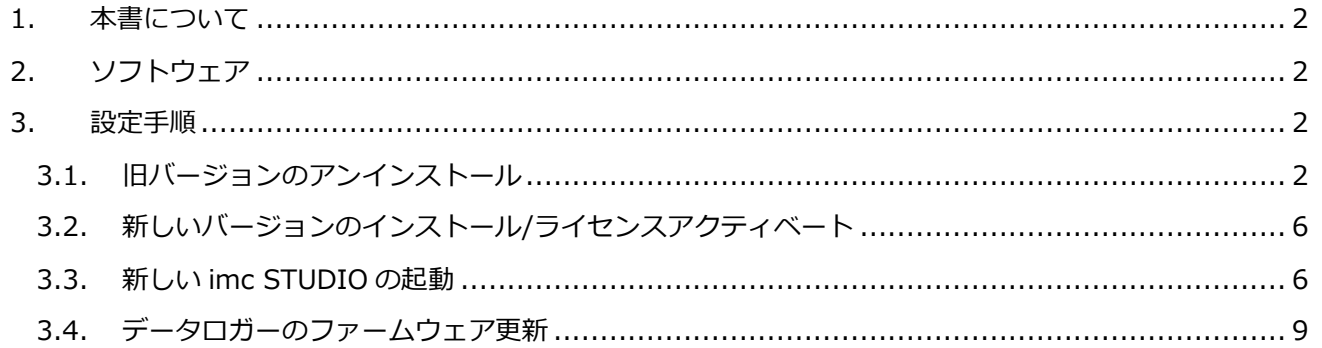

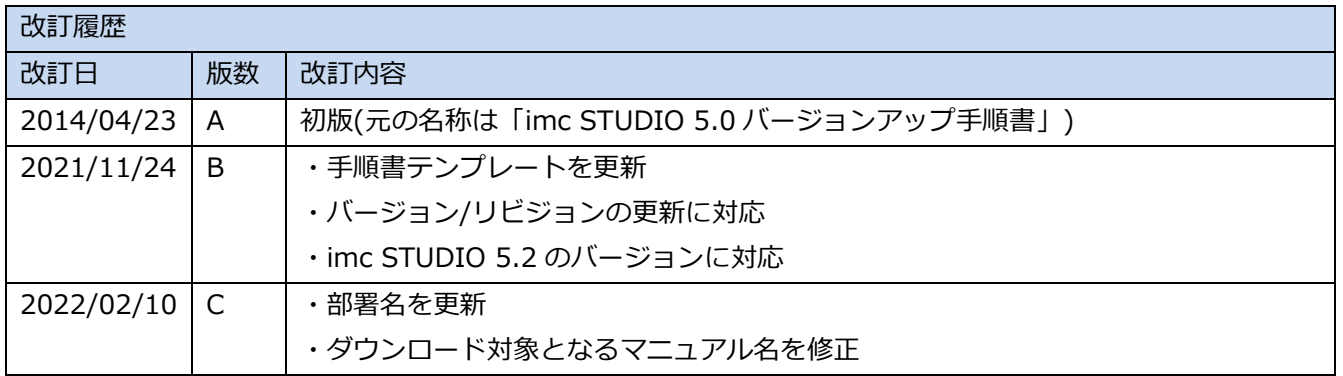

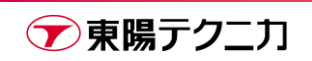

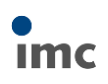

## <span id="page-2-0"></span>**1.本書について**

本書は、imc STUDIO を新しいバージョンに更新する、または新しいリビジョンに更新するための手順書です。

# <span id="page-2-1"></span>**2.ソフトウェア**

⚫ imc STUDIO 5.2

## <span id="page-2-2"></span>**3.設定手順**

【作業を行う前に】

- ・imc STUDIO のインストール時には、PC の再起動が必要となります。 保存が必要な作業を完了させてから行ってください。
- ・バージョンアップ中のデータロガーとの接続が途切れた場合、データロガーが正常に認識できなくなる 可能性があります。

**PC の自動スリープなど、作業を中断する恐れるのある設定は、作業の前に切ってください**。

## <span id="page-2-3"></span>**3.1.旧バージョンのアンインストール**

バージョンによっては、下記手順中の画面とは、表示されるメッセージの内容などが異なる場合があります。 基本的には[はい]や[OK]を選択すると作業が進んでいきます。

手順に PC の再起動が含まれます。

1) Windows のコントロールパネルから、[プログラムのアンインストール]をクリックします。

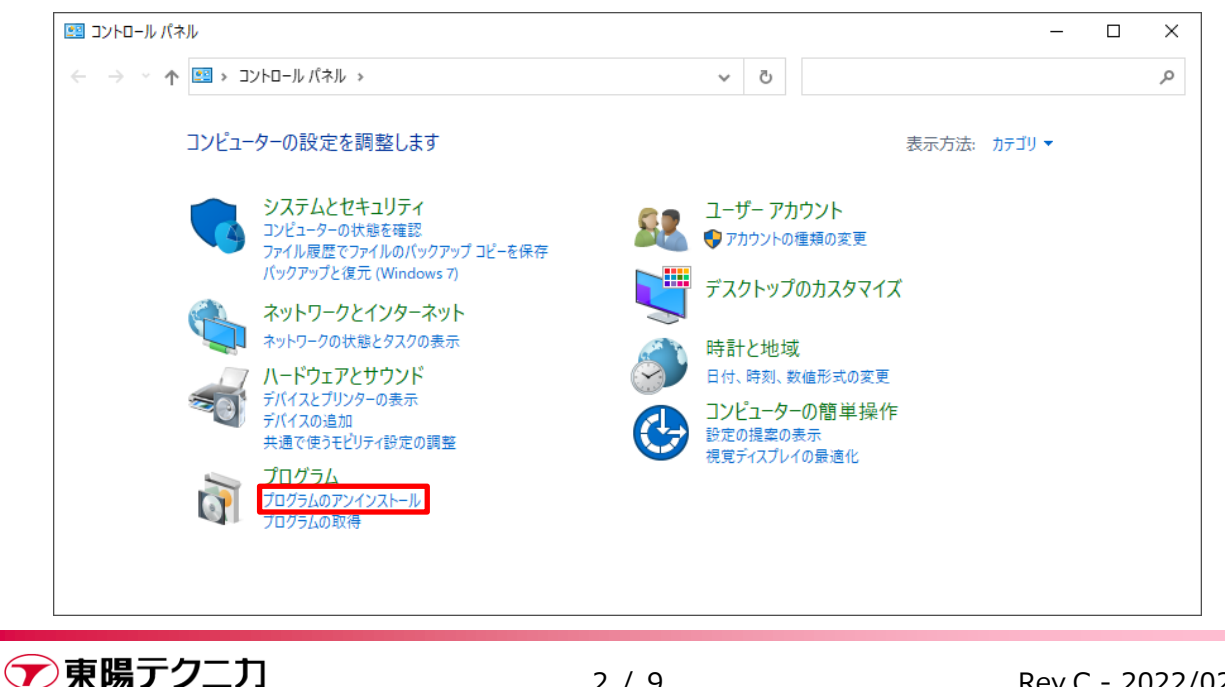

2) imc STUDIO を選択し、[アンインストール]をクリックします。

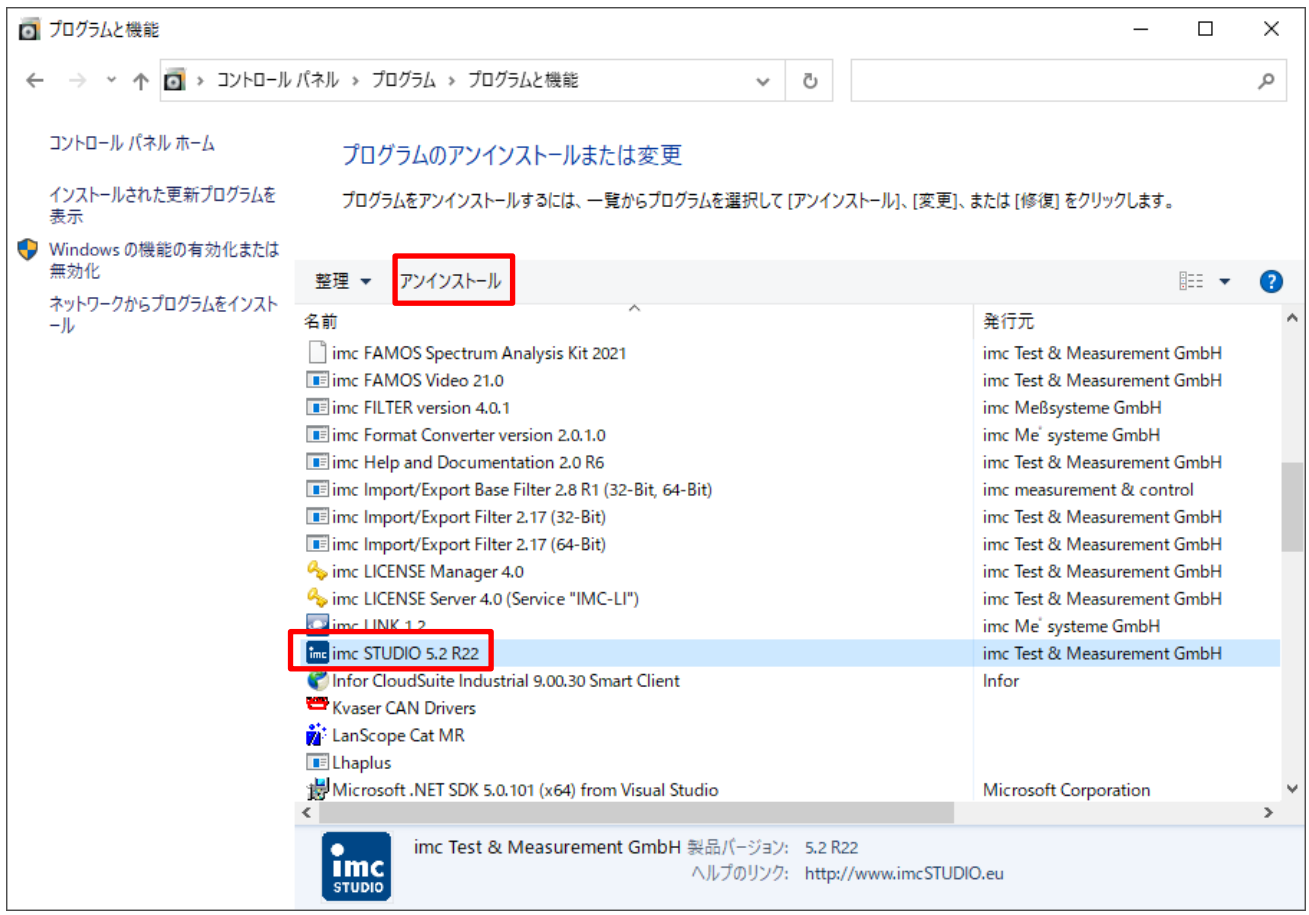

#### 3) 下記メッセージが表示されたら、[はい]をクリックします。

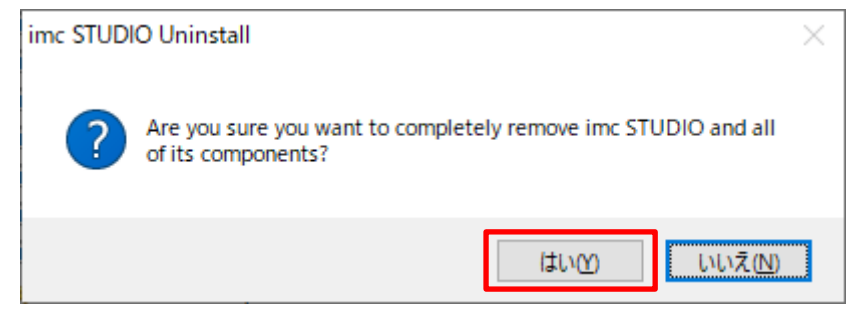

4) しばらく待つとアンインストールが完了し、下記メッセージが表示されます。[OK]をクリックします。

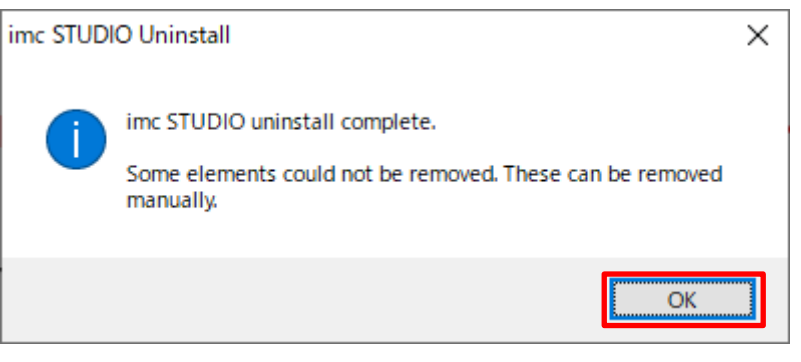

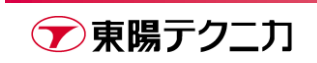

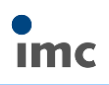

5) imc DEVICEcore が存在する場合は、これを選択して[アンインストール]をクリックします。

存在しない場合は、手順 8)まで進みます。

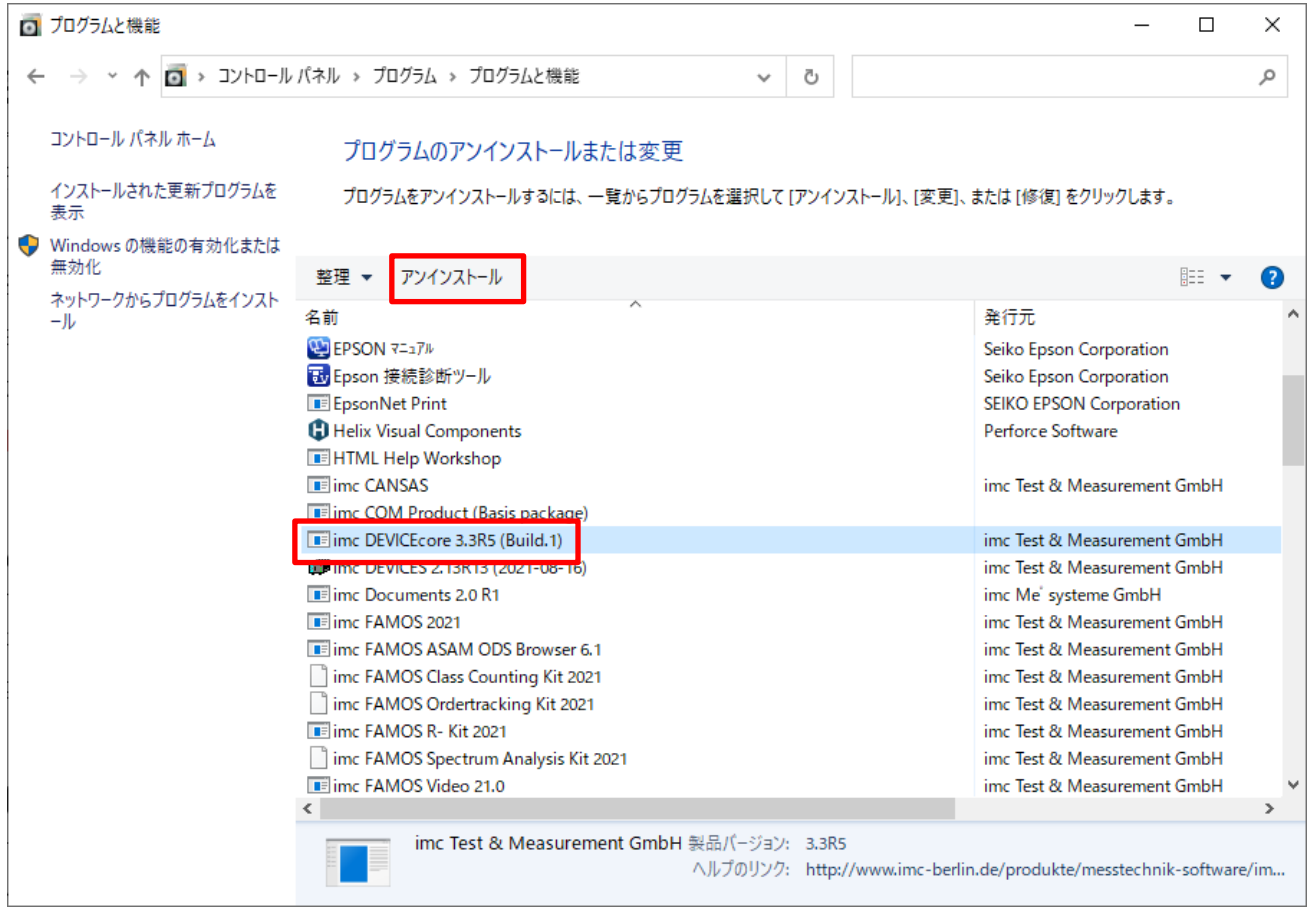

6) 下記メッセージが表示されたら、[はい]をクリックします。

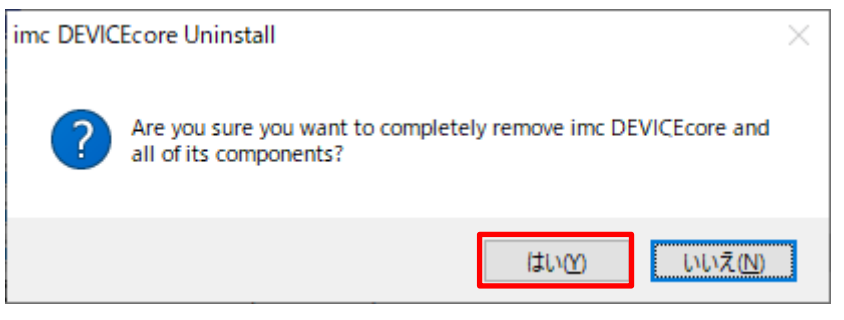

7) しばらく待つとアンインストールが完了し、下記メッセージが表示されます。[OK]をクリックします。

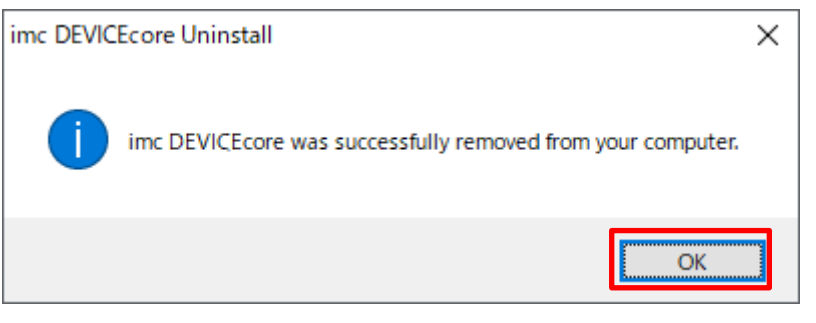

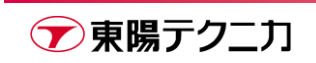

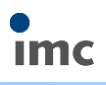

8) imc DEVICES を選択し、[アンインストール]をクリックします。

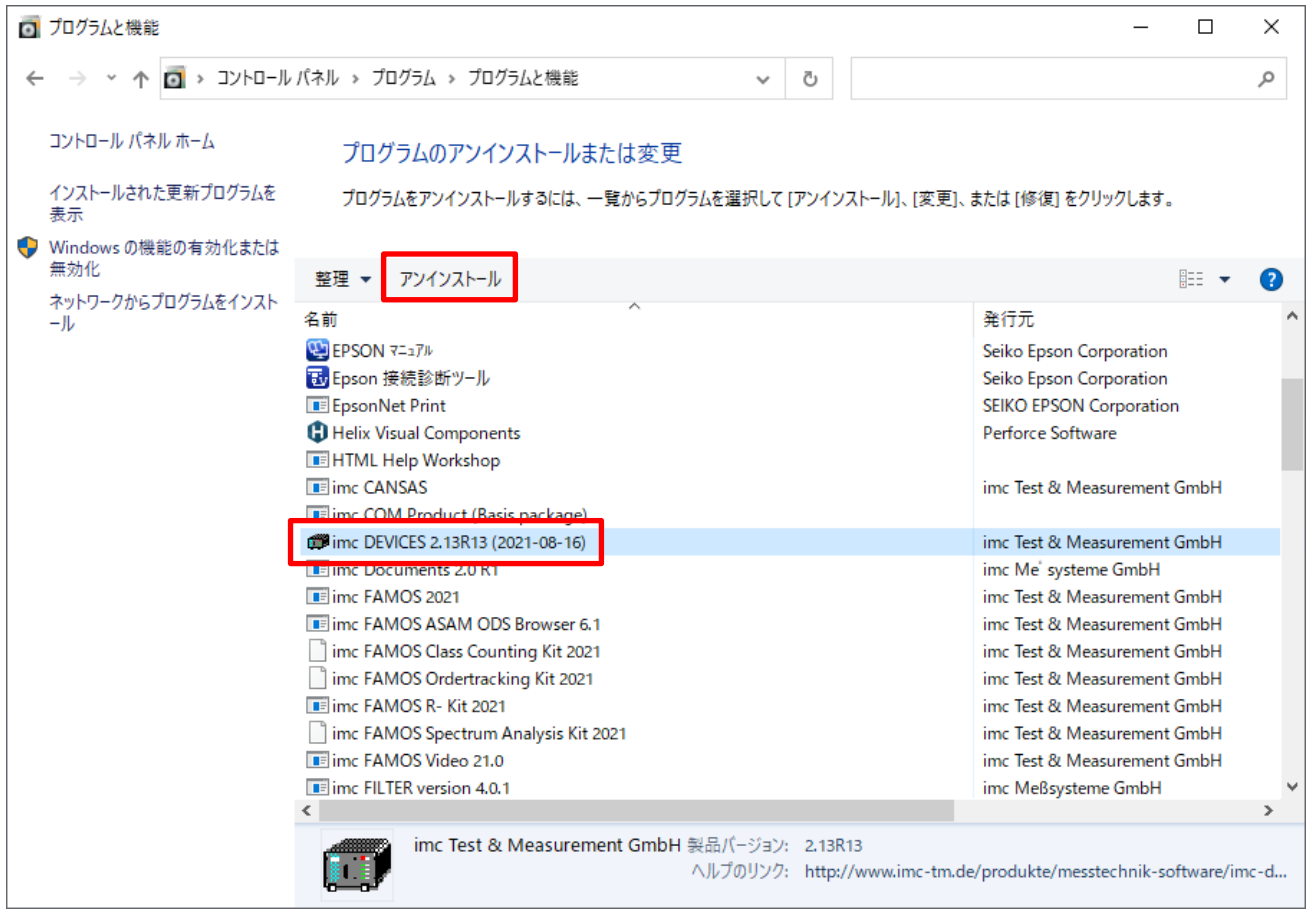

9) 下記メッセージが表示されたら、[はい]をクリックします。

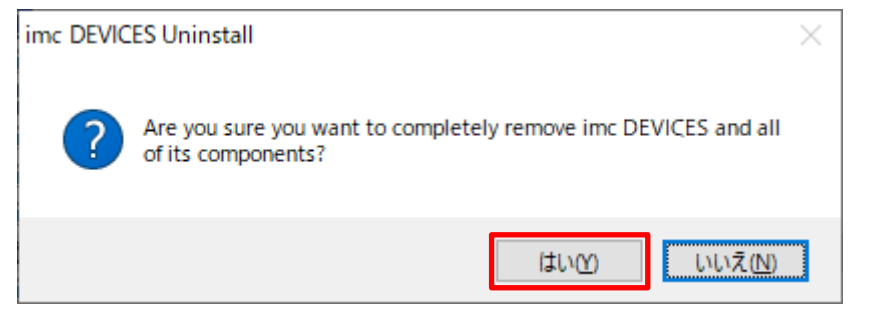

10) しばらく待つとアンインストールが完了し、下記メッセージが表示されます。[はい]をクリックし、PC

を再起動します。[いいえ]を選択した場合は、3.2 節の作業までに一度 PC を再起動してください。

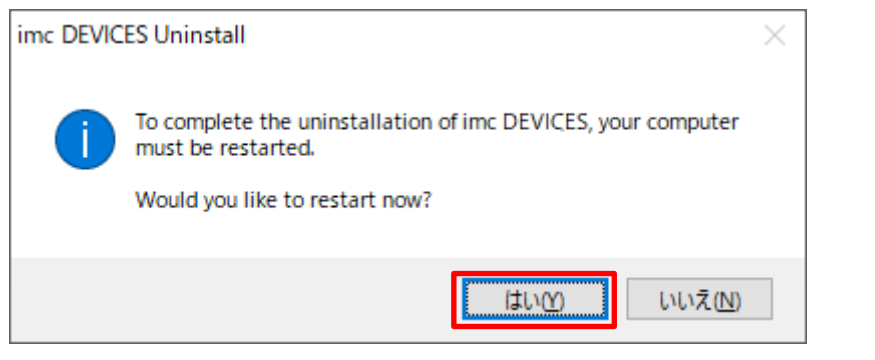

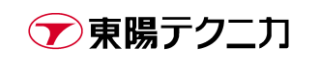

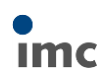

## <span id="page-6-0"></span>**3.2.新しいバージョンのインストール/ライセンスアクティベート**

「imc STUDIO ソフトウェア開始マニュアル」をご参照ください。手順に PC の再起動が含まれます。 東陽テクニカ HP からダウンロードが可能です。

[https://www.toyo.co.jp/mecha/contents/detail/imc\\_download\\_site.html](https://www.toyo.co.jp/mecha/contents/detail/imc_download_site.html)

### <span id="page-6-1"></span>**3.3.新しい imc STUDIO の起動**

imc STUDIO の初回起動時に、下図のような"imc STUDIO データベースフォルダーの選択"ダイアログが表 示される場合があります。

表示されない場合は、デフォルト設定でデータベースフォルダーの設定が完了しているので、そのまま 3.4 節 の手順に進んでください。

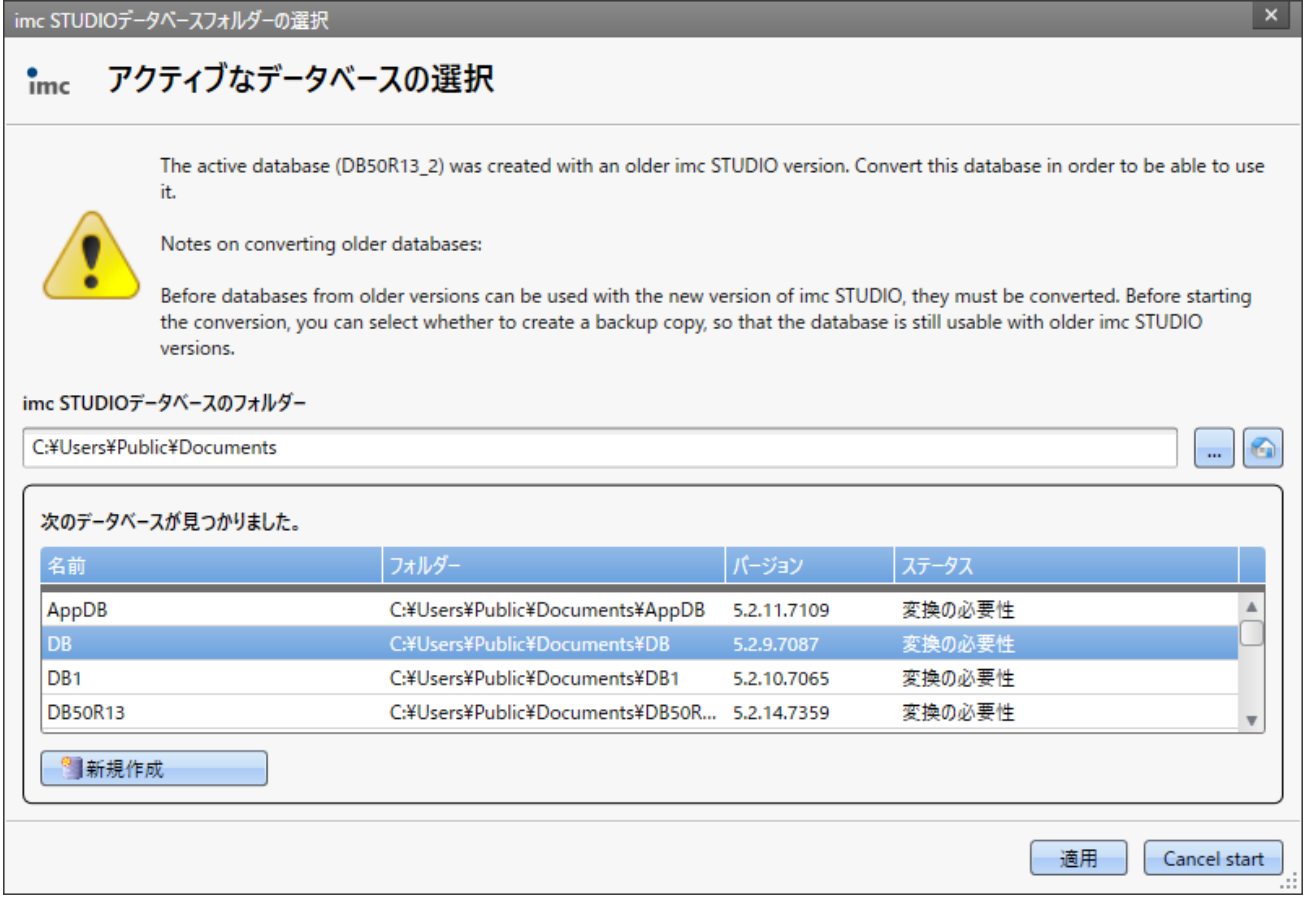

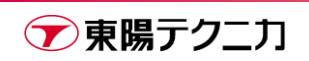

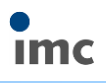

 $\mathbf{x}$ 

€  $\mu_{\rm{H}}$ 

このダイアログが表示された場合は、[新規作成]をクリックし、任意のデータベースフォルダー名称を入力し て[OK]をクリックします。

なお、環境によってはダイアログが小さく表示され、ボタンが隠れていることがあります。その場合はダイア ログの右下をドラッグしてサイズを調整してください。

imc STUDIOデータベースフォルダーの選択

アクティブなデータベースの選択  $\frac{1}{2}$ 

> The active database (DB50R13\_2) was created with an older imc STUDIO version. Convert this database in order to be able to use it.

Notes on converting older databases:

Before databases from older versions can be used with the new version of imc STUDIO, they must be converted. Before starting the conversion, you can select whether to create a backup copy, so that the database is still usable with older imc STUDIO versions.

imc STUDIOデータベースのフォルダー

C:¥Users¥Public¥Documents

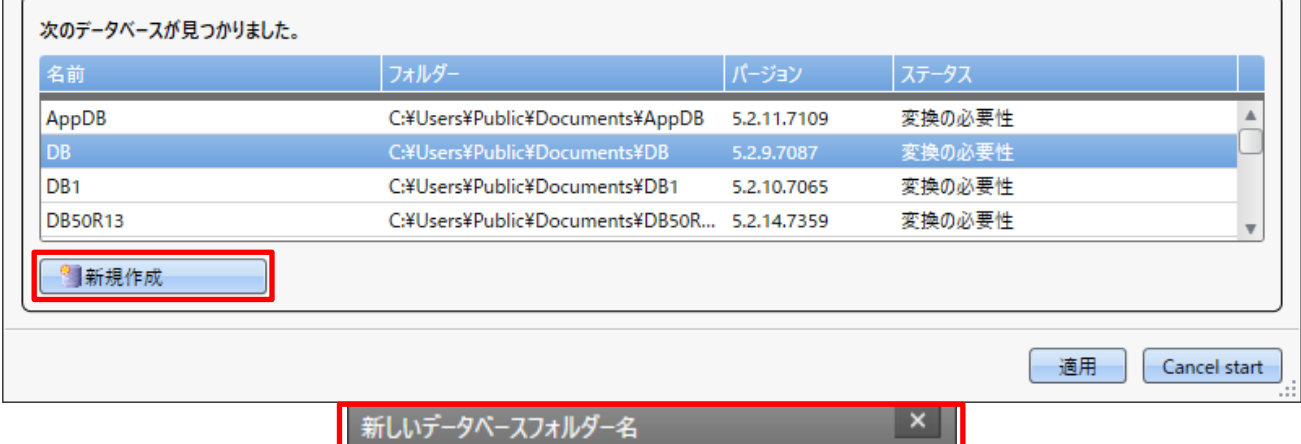

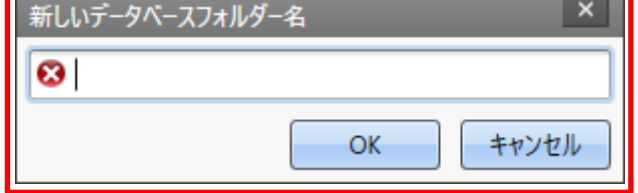

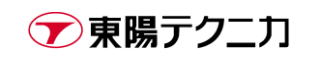

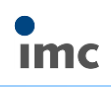

#### データベースのリストに、入力した名称が新しく作成されるので、これを選択して[適用]をクリックします。

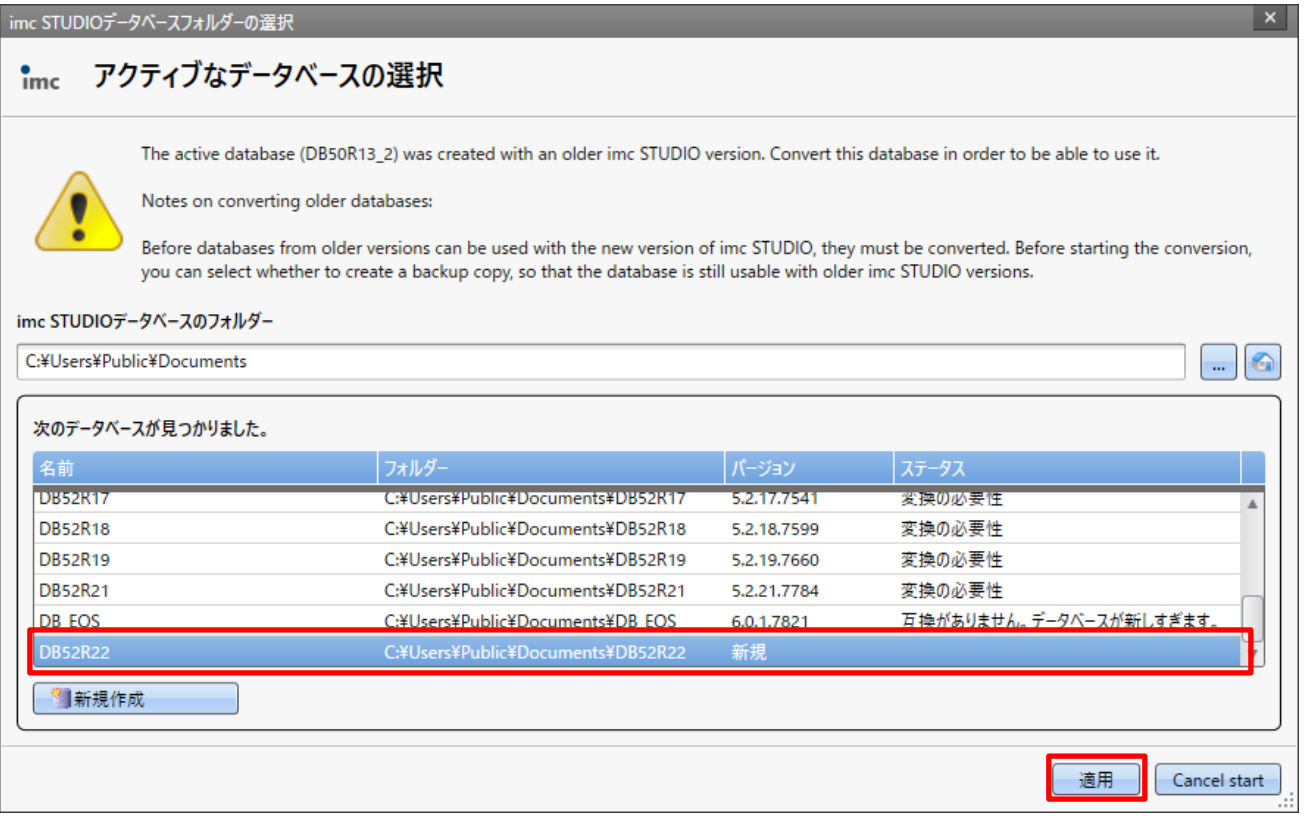

この操作の後、通常通り imc STUDIO が起動します。

この設定を保存するために、メニューの[Project > プロジェクトを保存]をクリックします。

![](_page_8_Picture_6.jpeg)

![](_page_8_Picture_7.jpeg)

## <span id="page-9-0"></span>**3.4.データロガーのファームウェア更新**

バージョンアップ中のデータロガーとの接続が途切れた場合、データロガーが正常に認識できなくなる可 能性があります。

**PC の自動スリープなど、作業を中断する恐れるのある設定は、作業の前に切ってください**。

手順については、「imc STUDIO 操作手順書」の 2 章をご参照ください。 東陽テクニカ HP からダウンロードが可能です。 [https://www.toyo.co.jp/mecha/contents/detail/imc\\_download\\_site.html](https://www.toyo.co.jp/mecha/contents/detail/imc_download_site.html)

データロガーのファームウェア更新が完了すれば、imc STUDIO のバージョンアップ手順は完了です。

![](_page_9_Picture_7.jpeg)